# **POMÔCKA PRE UCHÁDZAČOV: POTVRDENIE NÁVRATKY**

(postup pre potvrdenie záujmu o štúdium, vloženie fotografie pre preukaz)

### **PRIHLÁSENIE SA DO SYSTÉMU AIS2**

Spustite si internetový prehliadač a do riadku s adresou napíšte **http://ais2.ujs.sk** .

Do systému AIS2 sa prihlasujete pod svojím *prihlasovacím menom* a *heslom*. Prihlasovacie meno a heslo do AiS dostanete na dekréte o prijatí na štúdium.

V prípade, ak nedisponujete svojím prihlasovacím menom a heslom, kontaktujte manažéra AIS2 (035/3260-612, szaszs@ujs.sk)

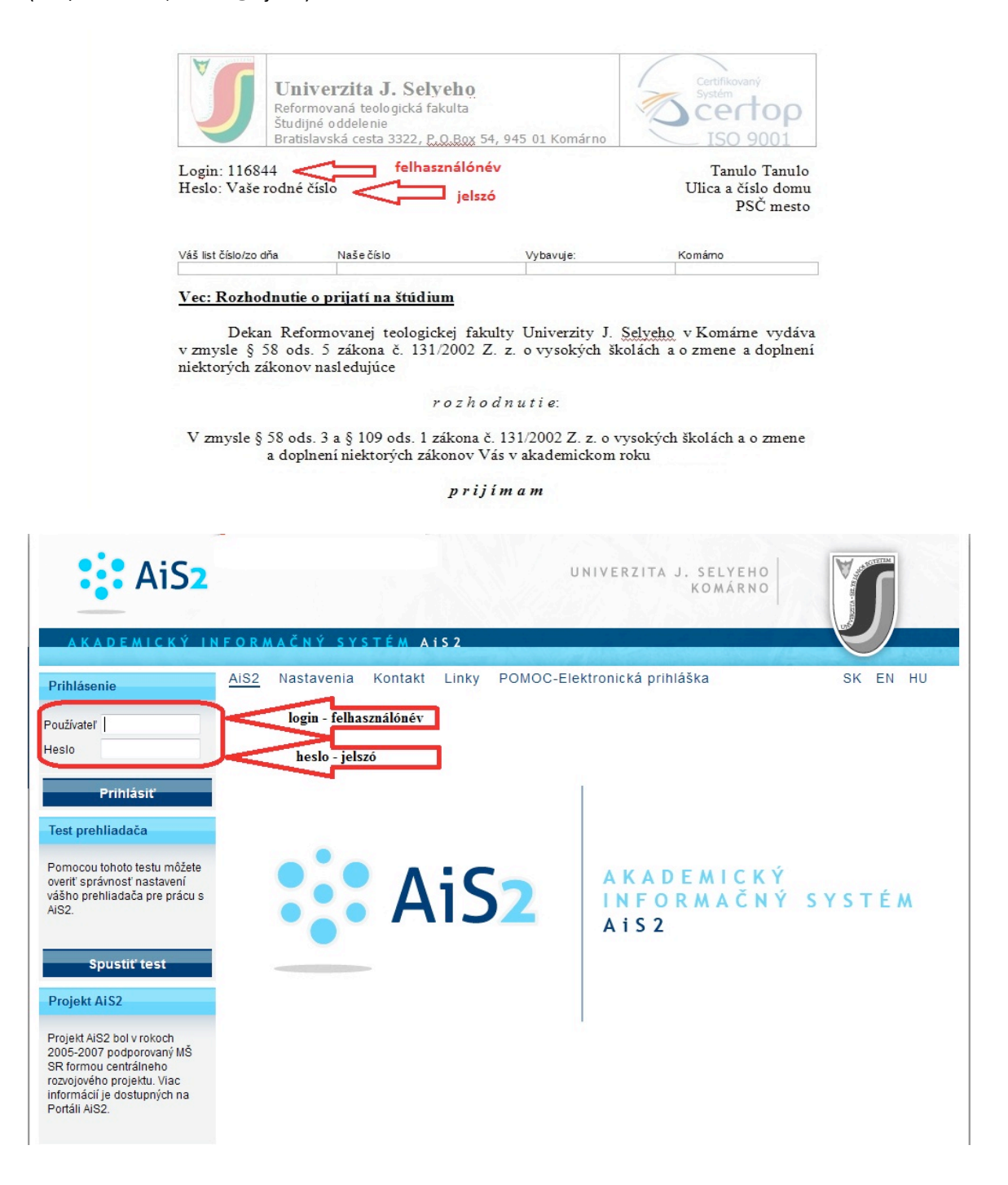

Po prihlásení sa Vám otvorí okno systému AIS2. Z menu v ľavej časti okna, v zozname aplikácií, zvoľte/kliknite na Prijímacie konanie a následne v hlavnej časti okna spustite aplikáciu VSPK061 -**Návratky uchádzača**.

Pokiaľ sa Vám po prihlásení nezobrazuje v ľavom zozname Prijímacie konanie, návratky ešte neboli vygenerované. (V takom prípade kontaktujte študijné oddelenie príslušnej fakulty).

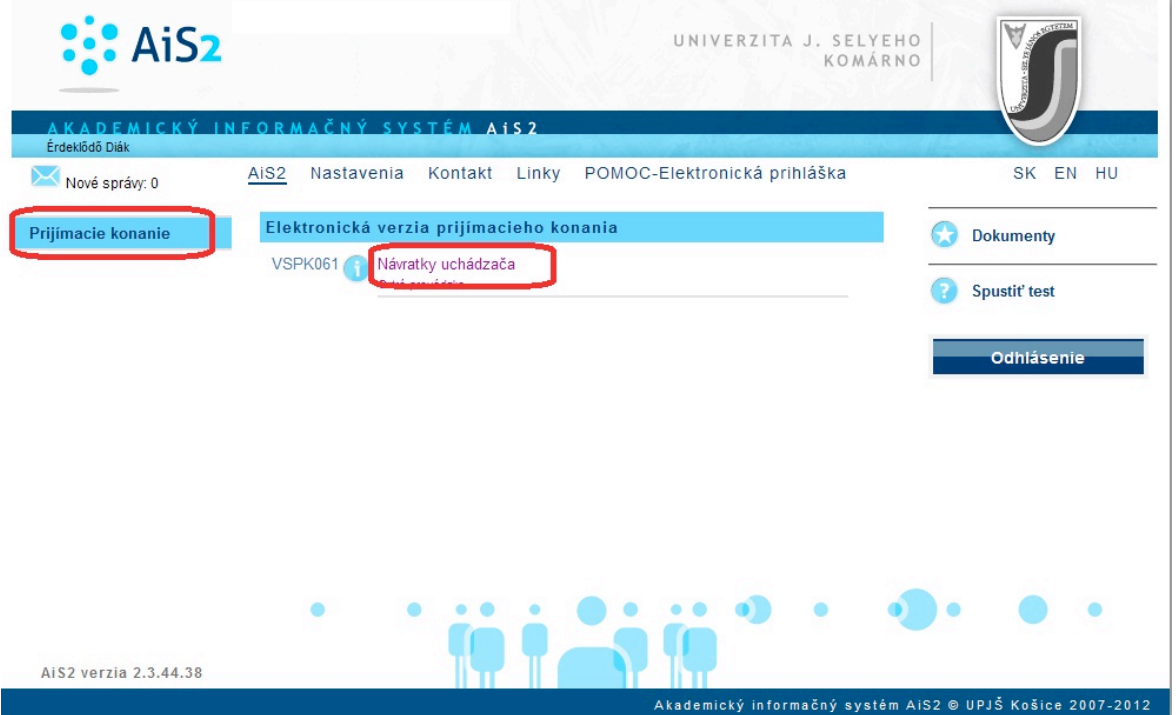

Po zakliknutí VSPK061 sa otvorí nové okno, kde je zoznam, v ktorom sú uvedené štúdiá, na ktoré ste boli prijatý. Označte riadok so štúdiom, ktoré potvrdzujete(1) a kliknite na ikonu bežca <sup>«†</sup> **12**). V zobrazenom zozname kliknite na **Potvrdiť návratku**

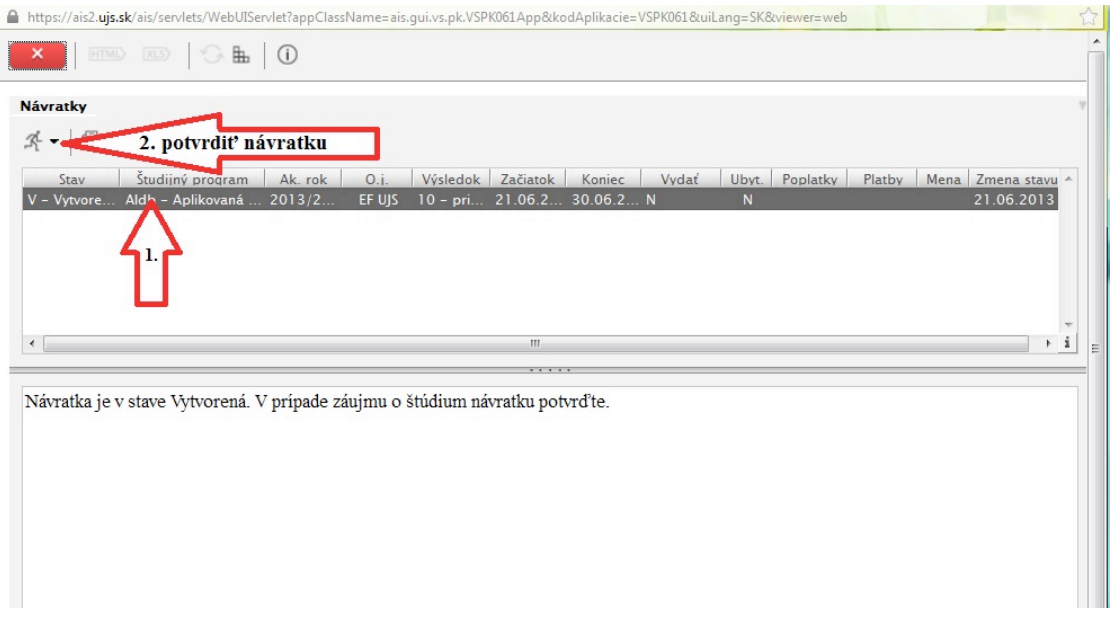

V nasledujúcom kroku sa otvorí ďalšie okno, kde máte potvrdiť, resp. pridať potrebné informácie o sebe. Políčka v žltom poli je potrebné vyplniť. Pokiaľ tak neurobíte, systém vás na to upozorní a nepustí ďalej.

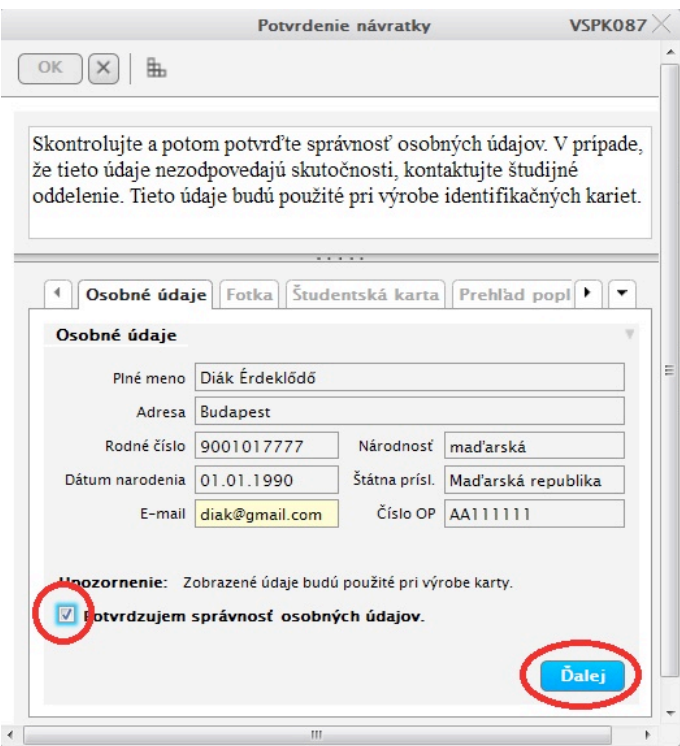

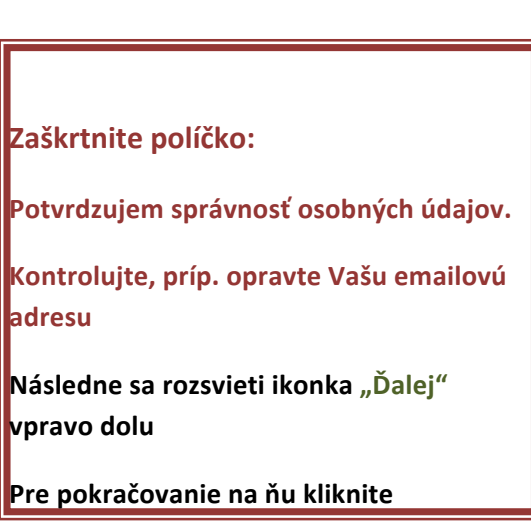

Kliknutím na **Dalej Brandostanete** na záložku **Fotka.** 

Tu si načítate súbor s fotkou (formát JPG), ktorej rozmer je minimálne 250 x 300 px! Táto fotografia bude použitá na Vašu študentskú kartu. Kliknutím na ikonku hlavy otvoríte okno, pomocou ktorého môžete načítať súbor z vášho počítača (alebo externého média: CD, DVD, USB).

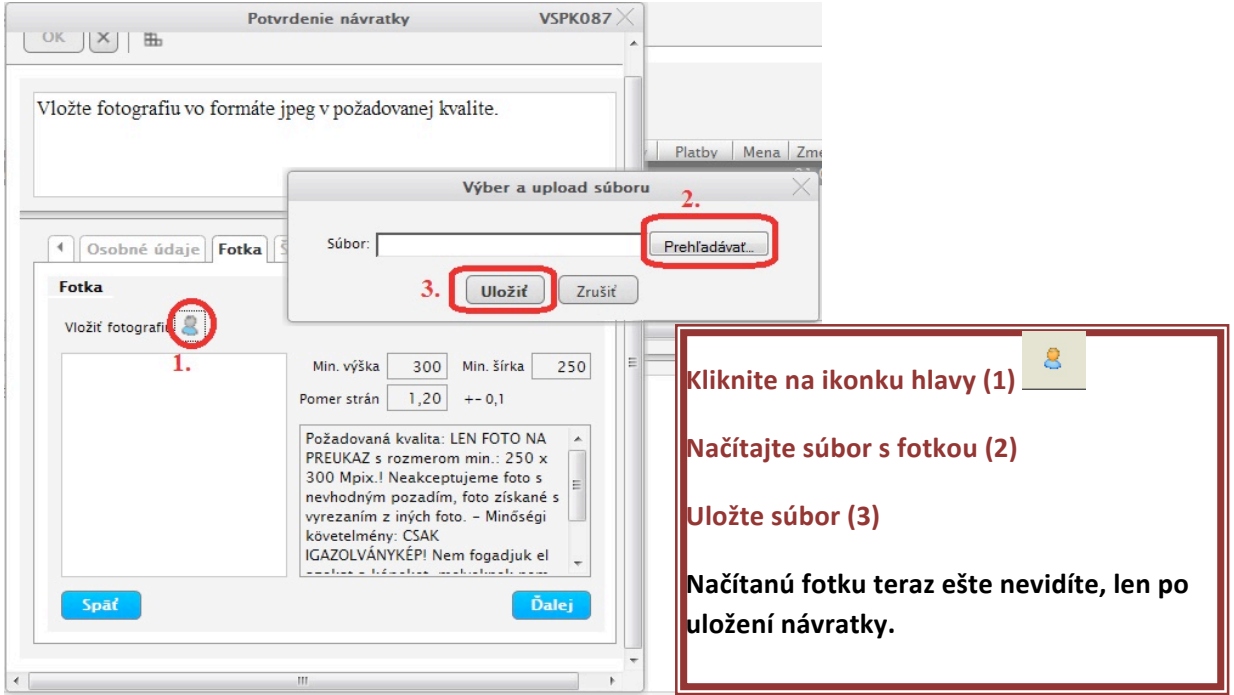

### **POZOR!**

Požadovaná kvalita: LEN FOTO NA PREUKAZ s rozmerom min.: 250 x 300 px! Neakceptujeme fotografie *s* nevhodným pozadím (časť bytu, kríky, budovy...), foto získané **s vyrezaním z iných foto.**

V ďalšom kroku prejdete na ďalšiu záložku s názvom Študentská karta. Keď ste už študovali na UJS, môžete vybrať *Podať žiadosť o novú kartu*. Táto karta bude vaším preukazom študenta. Ak budete študentom denného štúdia, budú sa k nej vzťahovať rôzne študentské zľavy a výhody.

Novoprijatí študenti (ktorí doposiaľ na UJS neštudovali) majú zaškrtávacie políčko pri žiadosti o novú študentskú kartu automaticky zaškrtnutú a nemôžu si to zmeniť. Voľba nebude prístupná, ak ste sa už predtým žiadosť o novú kartu podali - napr. pri vypĺňaní návratky k štúdiu na inej fakulte UJS.

Vizuál karty vyberte podľa formy štúdia: denný študent alebo externý študent.

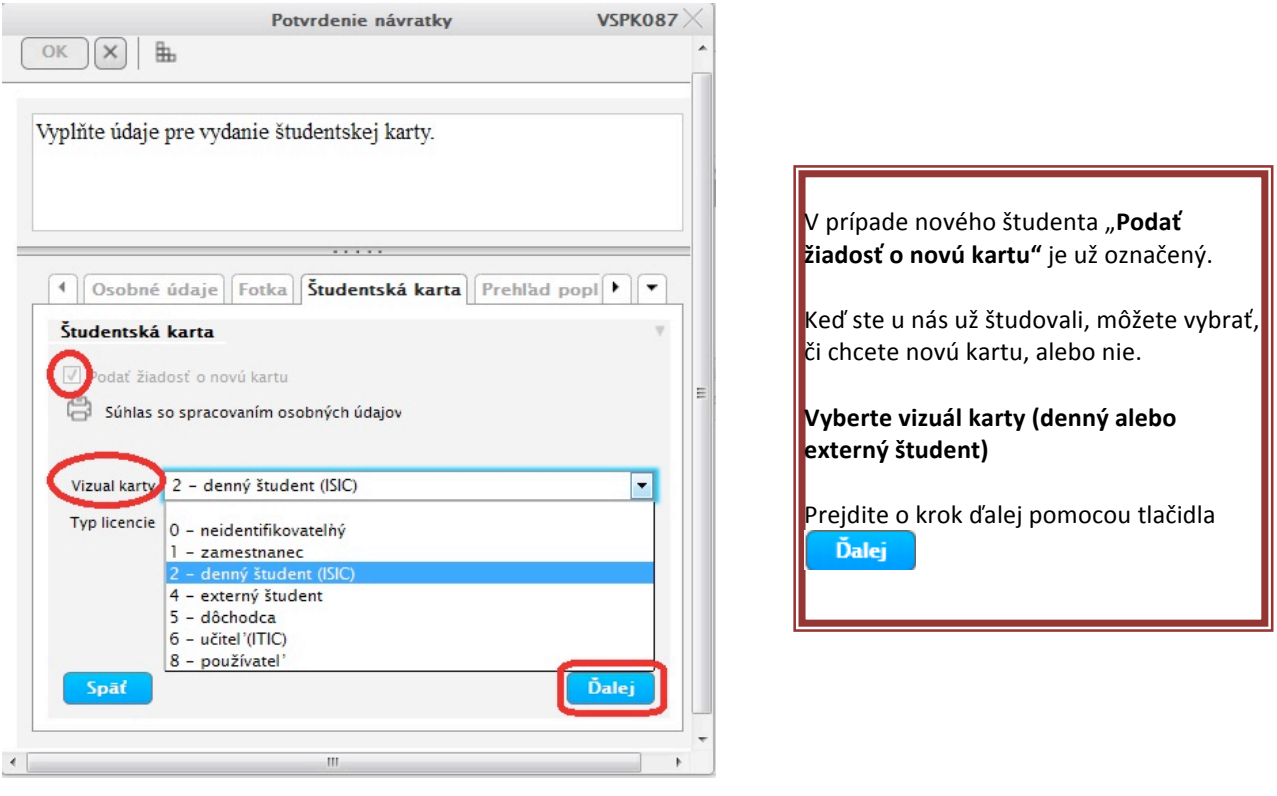

Dostanete sa na ďalšiu záložku s názvom **Prehľad poplatkov návratky**, kde sa vygenerujú poplatky, ktoré je potrebné zaplatiť, aby mohla byť vaša návratka prijatá. AKCEPTUJEME PLATBY USKUTOČŇOVANÉ LEN BANKOVÝM PREVODOM! V prípade, že poplatok nebol v návratke vygenerovaný, kontaktujte študijné oddelenie fakulty.

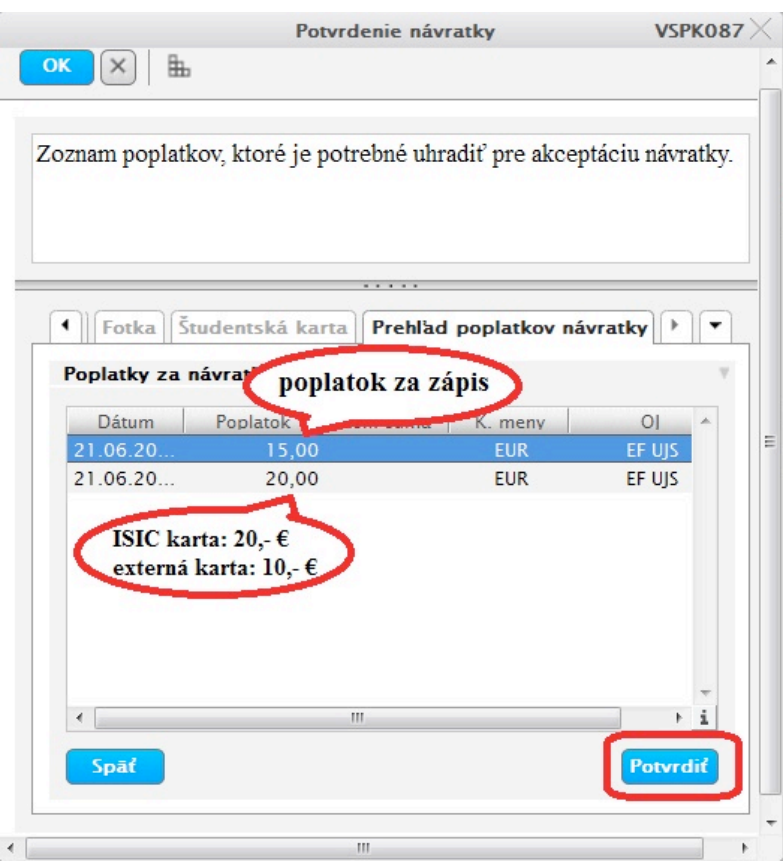

Potvrďte návratku pomocou **Potvrdiť** 

Potvrdením návratky sa dostanete naspäť do aplikácie VSPK061.

# Po potvrdení návratky sa Vám objaví možnosť podať žiadosť o ubytovanie.

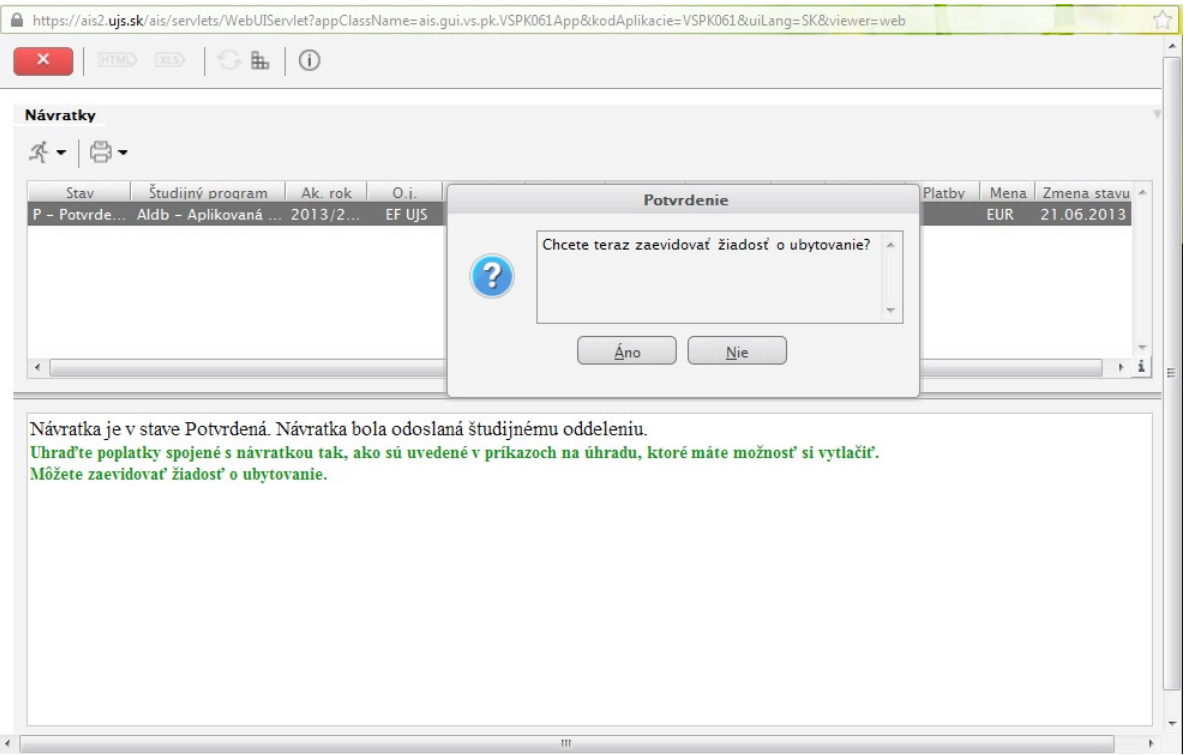

Pri podaní žiadosti o ubytovanie môžete vybrať internát, a do políčka " Poznámka" môžete zaznamenať prípadné požiadavky na spolubývajúcich, alebo iné poznámky. (Tieto požiadavky môžu, ale nemusia byť akceptovaní)

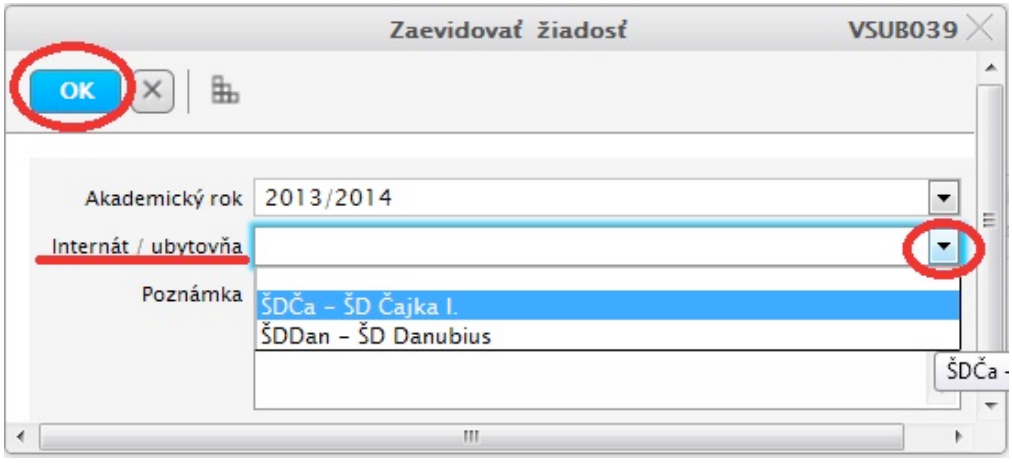

Kliknite na príslušnú návratku a prostredníctvom ikonky **môžete vytlačiť príkaz na úhradu**, ktorý obsahuje všetky potrebné bankové údaje na prevod poplatkov. (číslo účtu, VS, KS, ŠS, sumu). Vytlačeným príkazom na úhradu odíďte do svojej banky a tam uskutočnite transakciu.

## **Rôzne platby musíte uhradiť zvlášť, nemôžete ich zlúčiť, lebo všetky platby majú iný variabilný symbol!!!**

Keď máte prístup k internetbankingu, poplatok môžete uhradiť aj takým spôsobom, v tomto prípade použite všetky bankové údaje, ktoré sú vyznačené na príkazu.

Návratku nie je potrebné ani vytlačiť, ani poslať späť.

#### *Upozornenie:*

**!!**

*Po potvrdení návratky ďalšie spracovanie vykonáva študijné oddelenie alebo poverení zamestnanci fakulty (univerzity). Ak fotografia v návratke nevyhovuje, môže byť návratka neprijatá t.j. jej stav sa zmení na "N – neprijatá" a na vašu e-mailovú adresu o tom príde oznámenie. V takom prípade je* 

*potrebné zmeniť fotografiu (ikonka : vložiť fotku), a znova potvrdiť návratku.* 

Ak budú všetky vaše údaje a fotografia v poriadku, bude návratka prijatá t.j. jej stav sa zmení na "K *– prijatá".*

*V prípade nejasností v postupe pri vypĺňaní návratky kontaktujte manažéra AIS2, tel. linka 035/3260-612 je k dispozícii v čase od 08:00 do 16:00, alebo píšte na adresu: szaszs@ujs.sk.*

*V prípade, že potrebujete dodatočne zmeniť údaje, fotku, resp. doplniť chýbajúce údaje v návratke, kontaktujte študijné oddelenie príslušnej fakulty.*

#### **Kontakty na študijné oddelenia:**

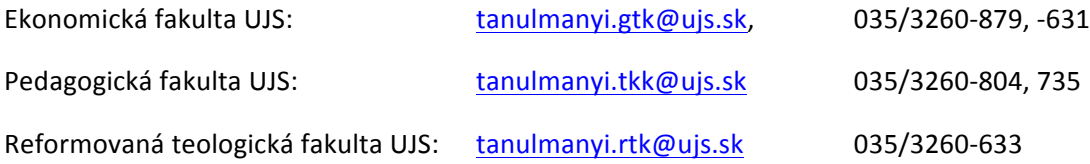